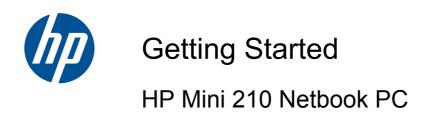

© Copyright 2010 Hewlett-Packard Development Company, L.P.

Bluetooth is a trademark owned by its proprietor and used by Hewlett-Packard Company under license. Microsoft and Windows are U.S. registered trademarks of Microsoft Corporation. SD Logo is a trademark of its proprietor.

The information contained herein is subject to change without notice. The only warranties for HP products and services are set forth in the express warranty statements accompanying such products and services. Nothing herein should be construed as constituting an additional warranty. HP shall not be liable for technical or editorial errors or omissions contained herein.

First Edition: August 2010

Document Part Number: 618051-001

#### **Product notice**

This guide describes features that are common to most models. Some features may not be available on your computer.

#### Software terms

By installing, copying, downloading, or otherwise using any software product preinstalled on this computer, you agree to be bound by the terms of the HP End User License Agreement (EULA). If you do not accept these license terms, your sole remedy is to return the entire unused product (hardware and software) within 14 days for a refund subject to the refund policy of your place of purchase.

For any further information or for requesting a full refund of the computer, please contact your local point of sale (the seller).

#### Safety warning notice

▲ WARNING! To reduce the possibility of heat-related injuries or of overheating the computer, do not place the computer directly on your lap or obstruct the computer air vents. Use the computer only on a hard, flat surface. Do not allow another hard surface, such as an adjoining optional printer, or a soft surface, such as pillows or rugs or clothing, to block airflow. Also, do not allow the AC adapter to come into contact with the skin or a soft surface, such as pillows or rugs or clothing, during operation. The computer and the AC adapter comply with the user-accessible surface temperature limits defined by the International Standard for Safety of Information Technology Equipment (IEC 60950).

# **Table of contents**

| 1 | Welcome                                     | 1  |
|---|---------------------------------------------|----|
|   | Finding information                         | 2  |
| 2 | Getting to know your computer               | 4  |
| - | Top                                         |    |
|   | TouchPad                                    |    |
|   | Lights                                      |    |
|   | Keys                                        |    |
|   | Front                                       |    |
|   | Right side                                  |    |
|   | Left side                                   |    |
|   | Display                                     |    |
|   | Bottom                                      |    |
|   |                                             |    |
| 3 | HP QuickWeb                                 |    |
|   | Enabling HP QuickWeb                        |    |
|   | Starting HP QuickWeb                        |    |
|   | Identifying the QuickWeb LaunchBar          |    |
|   | Identifying the QuickWeb control icons      |    |
|   | Identifying the QuickWeb LaunchBar icons    |    |
|   | Identifying the QuickWeb notification icons |    |
|   | Configuring the network                     |    |
|   | Starting Microsoft Windows                  |    |
|   | Turning HP QuickWeb on and off              | 22 |
| 4 | Networking                                  | 23 |
|   | Using an Internet service provider (ISP)    |    |
|   | Connecting to a wireless network            |    |
|   | Connecting to an existing WLAN              |    |
|   | Setting up a new WLAN network               |    |
|   | Configuring a wireless router               |    |
|   | Protecting your WLAN                        |    |
|   |                                             |    |

| 5 | Keyboard and pointing devices       |    |
|---|-------------------------------------|----|
|   | Using the keyboard                  | 29 |
|   | Identifying the hotkey              | 29 |
|   | Identifying the action keys         | 30 |
|   | Using keypads                       |    |
|   | Using pointing devices              |    |
|   | Setting pointing device preferences |    |
|   | Using the TouchPad                  |    |
|   | Turning the TouchPad on and off     | 32 |
|   | Navigating                          | 33 |
|   | Selecting                           | 33 |
|   | Using TouchPad gestures             | 33 |
|   | Scrolling                           |    |
|   | Pinching/Zooming                    | 35 |
|   | Rotating                            |    |
|   |                                     |    |

| 6 | Maintenance                            | 37 |
|---|----------------------------------------|----|
|   | Replacing the battery                  | 38 |
|   | Inserting the battery                  | 38 |
|   | Removing the battery                   | 39 |
|   | Removing or replacing the vanity cover | 40 |
|   | Removing the vanity cover              | 40 |
|   | Replacing the vanity cover             | 40 |
|   | Replacing the hard drive               | 42 |
|   | Removing the hard drive                | 42 |
|   | Installing a hard drive                | 42 |
|   | Replacing the memory module            | 44 |
|   | Updating programs and drivers          | 46 |
|   | Routine care                           | 46 |
|   | Cleaning the display                   | 46 |
|   | Cleaning the TouchPad and keyboard     | 46 |

| Backup and recovery                             |    |
|-------------------------------------------------|----|
| Recovery discs                                  |    |
| Performing a system recovery                    |    |
| Recovery using the dedicated recovery partition |    |
| Recovery using the recovery discs               |    |
| Backing up your information                     |    |
| Using Windows Backup and Restore                |    |
| Using system restore points                     | 51 |
| When to create restore points                   | 51 |
| Create a system restore point                   | 51 |
| Restore to a previous date and time             | 51 |
|                                                 |    |

| 8 | 8 Customer support           |    |
|---|------------------------------|----|
|   | Contacting customer support  |    |
|   | Labels                       |    |
|   |                              |    |
|   |                              |    |
| 9 | 9 Specifications             | 55 |
| 9 | 9 Specifications Input power |    |

# 1 Welcome

#### • Finding information

After you set up and register the computer, it is important to take the following steps:

- Set up HP QuickWeb—Immediately access your music, digital photos, and the Web without launching your main operating system. For more information, refer to <u>HP QuickWeb</u> on page 14.
- **Connect to the Internet**—Set up your wired or wireless network so that you can connect to the Internet. For more information, refer to <u>Networking on page 23</u>.
- Update your antivirus software—Protect your computer from damage caused by viruses. The software is preinstalled on the computer and includes a limited subscription for free updates. For more information, refer to the *HP Notebook Reference Guide*. For instructions on accessing this guide, refer to Finding information on page 2.
- **Get to know your computer**—Learn about your computer features. Refer to <u>Getting to know</u> <u>your computer on page 4</u> and <u>Keyboard and pointing devices on page 28</u> for additional information.
- Create recovery discs—Prepare to recover the operating system and software to factory settings in case of system instability or failure. For instructions, refer to <u>Backup and recovery</u> on page 47.
- Find installed software—Access a list of the software preinstalled on the computer. Select Start > All Programs. For details about using the software included with the computer, refer to the software manufacturer's instructions, which may be provided with the software or on the manufacturer's Web site.

## **Finding information**

The computer comes with several resources to help you perform various tasks.

| Resources                                                                                                    | For information about                                        |
|----------------------------------------------------------------------------------------------------|--------------------------------------------------------------|
| Quick Setup poster                                                                                                    | How to set up the computer                                   |
|                                                                                                    | Help to identify computer components                         |
| HP Notebook Reference Guide                                                                                                    | Power management features                                    |
| To access this guide, select <b>Start &gt; Help and</b><br><b>Support &gt; User Guides</b> .                                                                               | How to maximize battery life                                 |
|                                                                                                    | • How to use the multimedia features of the computer         |
|                                                                                                    | How to protect the computer                                  |
|                                                                                                    | How to care for the computer                                 |
|                                                                                                    | How to update the software                                   |
| Help and Support                                                                                                    | Operating system information                                 |
| To access Help and Support, select Start > Help and                                                                                                    | Software, driver, and BIOS updates                           |
| Support.                                                                                                    | Troubleshooting tools                                        |
| <b>NOTE:</b> For country- or region-specific support, go to<br><u>http://www.hp.com/support</u> , select your country or<br>region, and follow the on-screen instructions. | How to access technical support                              |
| Regulatory, Safety, and Environmental Notices                                                                                                    | Regulatory and safety information                            |
| To access the notices, select <b>Start &gt; Help and</b><br>Support > User Guides.                                                                                         | Battery disposal information                                 |
| Safety & Comfort Guide                                                                                                    | • Proper workstation setup, posture, health, and work habits |
| To access this guide:                                                                                                    | Electrical and mechanical safety information                 |
| Select Start > Help and Support > User Guides.                                                                                                    |                                                              |
| – or –                                                                                                    |                                                              |
| Go to http://www.hp.com/ergo.                                                                                                    |                                                              |
| Worldwide Telephone Numbers booklet                                                                                                    | HP support telephone numbers                                 |
| This booklet is provided with your computer.                                                                                                    |                                                              |
| HP Web site                                                                                                    | Support information                                          |
| To access this Web site, go to <u>http://www.hp.com/</u>                                                                                                    | Ordering parts and finding additional help                   |
| support.                                                                                                    | Software, driver, and BIOS (Setup Utility) updates           |
|                                                                                                    | Accessories available for the device                         |

Resources

For information about

Limited Warranty\*

Warranty information

To access the warranty:

Select Start > Help and Support > HP Warranty.

– or –

Go to http://www.hp.com/go/orderdocuments.

\*You can find the expressly provided HP Limited Warranty applicable to your product in the Start menu on your PC and/or in the CD/DVD provided in the box. For some countries/regions a printed HP Limited Warranty is provided in the box. In countries/regions where the warranty is not provided in printed format, you may request a printed copy from <u>http://www.hp.com/go/orderdocuments</u> or write to HP at: Hewlett-Packard, MS POD, 11311 Chinden Blvd, Boise, ID 83714, USA; Hewlett-Packard, POD, Via G. Di Vittorio, 9, 20063, Cernusco s/Naviglio (MI), Italy; Hewlett-Packard, POD, P.O. Box 200, Alexandra Post Office, Singapore 911507. Please include your product name, warranty period (found on your serial number label), name and postal address.

# **2** Getting to know your computer

- <u>Top</u>
- <u>Front</u>
- Right side
- Left side
- <u>Display</u>
- Bottom

## Тор

#### TouchPad

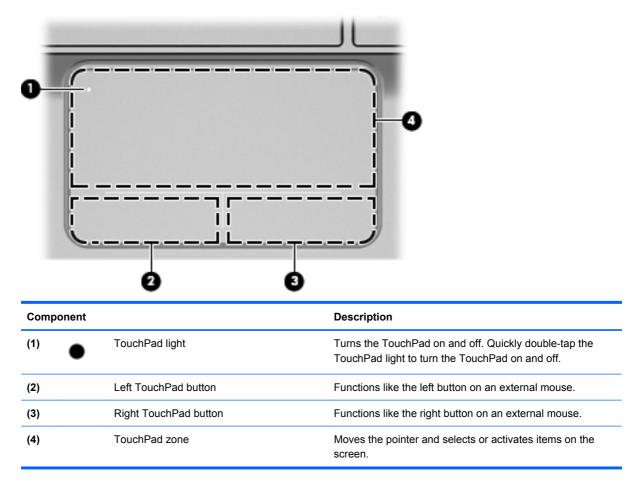

Lights

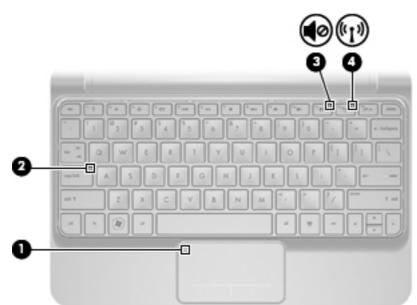

| Component |            | Des             | Description |                                                                                                    |
|-----------|------------|-----------------|-------------|----------------------------------------------------------------------------------------------------|
| (1)       | •          | TouchPad light  | •           | Amber: The TouchPad is off.                                                                                                  |
|           | •          |                 | •           | Off: The TouchPad is on.                                                                                                    |
| (2)       |            | Caps lock light | •           | On: Caps lock is on.                                                                                                    |
|           |            |                 | •           | Off: Caps lock is off.                                                                                                    |
| (3)       | <b>4</b> 0 | Mute light      | •           | Amber: Computer sound is off.                                                                                                |
|           |            |                 | •           | Off: Computer sound is on.                                                                                                   |
| (4)       | ((I))      | Wireless light  | •           | White: An integrated wireless device, such as a wireless local area network (WLAN) device and/or a Bluetooth® device, is on. |
|           |            |                 | •           | Amber: All wireless devices are off.                                                                                         |

#### Keys

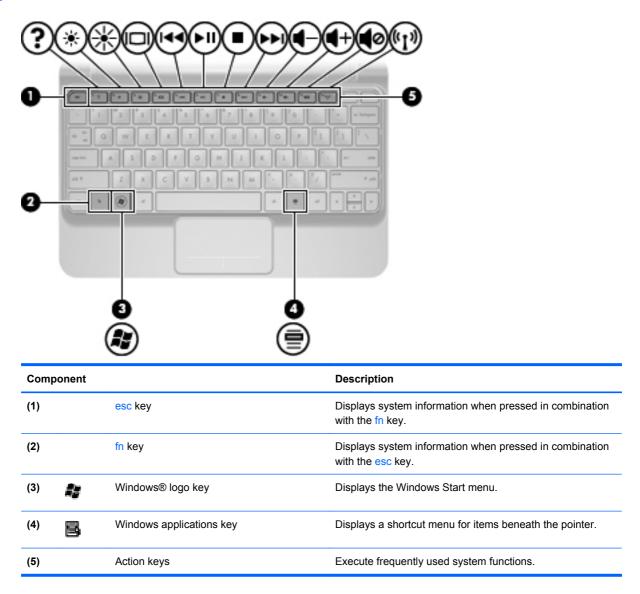

## Front

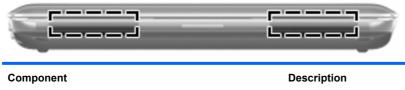

Speakers (2)

Produce sound

8 Chapter 2 Getting to know your computer

## **Right side**

|      | 0      |                    |                                                                                                    |
|------|--------|--------------------|----------------------------------------------------------------------------------------------------|
| Comp | oonent |                    | Description                                                                                                    |
| (1)  |        | Digital Media Slot | Supports the following digital card formats:                                                                                                    |
|      |        |                    | Memory Stick                                                                                                    |
|      |        |                    | Memory Stick Pro                                                                                                    |
|      |        |                    | MultiMediaCard                                                                                                    |
|      |        |                    | Secure Digital (SD) Card                                                                                                    |
|      |        |                    | Secure Digital High Capacity (SDHC) Memory Card                                                                                                    |
|      |        |                    | <ul> <li>Secure Digital Extended Capacity (SDxC) Memory<br/>Card</li> </ul>                                                                                                    |
| (2)  | ወ      | Power light        | • White: The computer is on.                                                                                                    |
|      |        |                    | • Blinking white: The computer is in the Sleep state.                                                                                                    |
|      |        |                    | • Off: The computer is off or in Hibernation.                                                                                                    |
| (3)  |        | Power switch       | • When the computer is off, slide the switch to turn on the computer.                                                                                                    |
|      |        |                    | <ul> <li>When the computer is on, slide the switch briefly to<br/>initiate Sleep.</li> </ul>                                                                                                    |
|      |        |                    | <ul> <li>When the computer is in the Sleep state, slide the<br/>switch briefly to exit Sleep.</li> </ul>                                                                                        |
|      |        |                    | <ul> <li>When the computer is in Hibernation, slide the switch<br/>briefly to exit Hibernation.</li> </ul>                                                                                      |
|      |        |                    | If the computer has stopped responding and Windows® shutdown procedures are ineffective, slide and hold the power switch for at least 5 seconds to turn off the computer.                       |
|      |        |                    | To learn more about your power settings, select <b>Start &gt;</b><br><b>Control Panel &gt; System and Security &gt; Power Options</b> ,<br>or refer to the <i>HP Notebook Reference Guide</i> . |
| (4)  | -6-    | USB ports (2)      | Connect optional USB devices.                                                                                                    |

| Component |     |                      | Description                                                                                                    |
|-----------|-----|----------------------|----------------------------------------------------------------------------------------------------|
| (5)       | A   | Security cable slot  | Attaches an optional security cable to the computer.                                                                                    |
|           | ш   |                      | <b>NOTE:</b> The security cable is designed to act as a deterrent, but it may not prevent the computer from being mishandled or stolen. |
| (6)       | -#* | RJ-45 (network) jack | Connects a network cable.                                                                                                    |

## Left side

| Q   |        |                                                          |                                                                                                    |  |
|-----|--------|----------------------------------------------------------|----------------------------------------------------------------------------------------------------|--|
| Com | ponent |                                                          | Description                                                                                                    |  |
| (1) |        | Power connector                                          | Connects an AC adapter.                                                                                                    |  |
| (2) |        | Battery light                                            | • Off: The computer is running on battery power.                                                                                                    |  |
|     |        |                                                          | <ul> <li>Blinking white: The battery has reached a low or<br/>critical battery level.</li> </ul>                                                                                                    |  |
|     |        |                                                          | • Amber: A battery is charging.                                                                                                    |  |
|     |        |                                                          | <ul> <li>White: The computer is connected to external power<br/>and the battery is fully charged.</li> </ul>                                                                                                    |  |
| (3) |        | External monitor port                                    | Connects an external VGA monitor or projector.                                                                                                    |  |
| (4) |        | Vent                                                     | Enables airflow to cool internal components.                                                                                                    |  |
|     |        |                                                          | <b>NOTE:</b> The computer fan starts up automatically to cool internal components and prevent overheating. It is normal for the internal fan to cycle on and off during routine operation.                                           |  |
| (5) | 633    | Drive light                                              | Blinking white: The hard drive is being accessed.                                                                                                    |  |
| (6) | -4-    | USB port                                                 | Connects an optional USB device.                                                                                                    |  |
| (7) | Q      | Audio-out (headphone) jack/Audio-in<br>(microphone) jack | Connects optional powered stereo speakers, headphones,<br>earbuds, a headset, or television audio. Also connects an<br>optional headset microphone.                                                                                  |  |
|     |        |                                                          | <b>WARNING!</b> To reduce the risk of personal injury, adjust the volume before putting on headphones, earbuds, or a headset. For additional safety information, refer to the <i>Regulatory, Safety, and Environmental Notices</i> . |  |
|     |        |                                                          | <b>NOTE:</b> When a device is connected to the jack, the computer speakers are disabled.                                                                                                    |  |

## **Display**

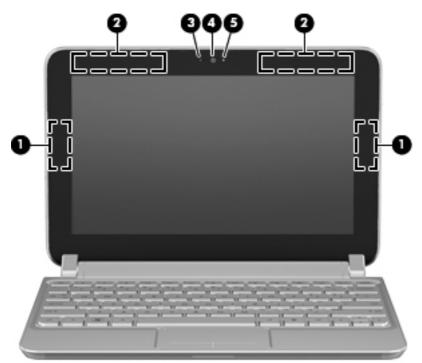

| Component |                                         | Description                                                                                                    |  |
|-----------|-----------------------------------------|----------------------------------------------------------------------------------------------------|--|
| (1)       | WLAN antennas (2)*                      | Send and receive wireless signals to communicate with wireless local area networks (WLAN).                                                                                                    |  |
| (2)       | WWAN antennas (2)* (select models only) | Send and receive wireless signals to communicate with wireless wide-area networks (WWAN).                                                                                                    |  |
| (3)       | Internal microphone                     | Records sound.                                                                                                    |  |
| (4)       | Webcam                                  | Records video and captures still photographs.                                                                                                    |  |
|           |                                         | To use the webcam, select <b>Start &gt; All Programs &gt; HP Media</b><br><b>Suite</b> , and then click <b>Camera</b> . You can also click the <b>HP Media</b><br><b>Suite</b> icon, in the notification area at the far right of the taskbar,<br>and then select <b>Camera</b> . |  |
| (5)       | Webcam light                            | On: The webcam is in use.                                                                                                    |  |

\*The antennas are not visible from the outside of the computer. For optimal transmission, keep the areas immediately around the antennas free from obstructions. To see wireless regulatory notices, refer to the section of the *Regulatory, Safety, and Environmental Notices* that applies to your country or region. These notices are located in Help and Support.

## **Bottom**

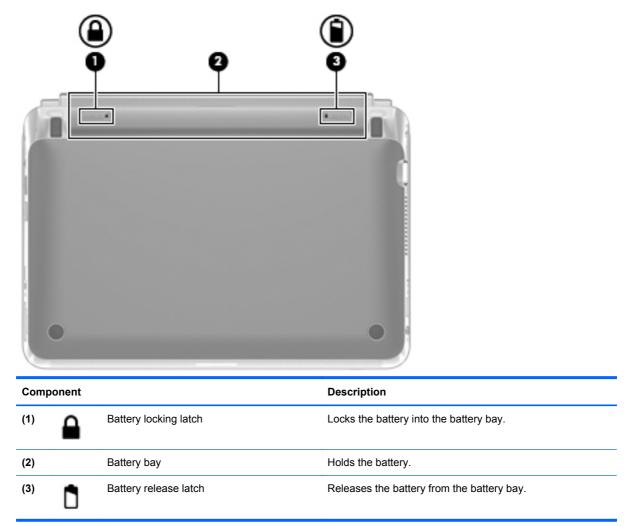

# 3 HP QuickWeb

- Enabling HP QuickWeb
- Starting HP QuickWeb
- Identifying the QuickWeb LaunchBar
- Configuring the network
- <u>Starting Microsoft Windows</u>
- Turning HP QuickWeb on and off

After completing the Windows setup the first time you turn on the computer, the QuickWeb setup screen appears. HP QuickWeb is an optional, instant-on environment that is separate from the main operating system. QuickWeb allows you to access the following applications without the need to first start Windows:

- Web browser
- Chat
- Skype (select models only)
- Web e-mail
- Web calendar
- Music Player
- Photo Viewer

**NOTE:** For additional information about using QuickWeb, refer to the QuickWeb software Help.

## Enabling HP QuickWeb

Follow the on-screen instructions to enable QuickWeb. After you have enabled QuickWeb, the QuickWeb Home screen appears whenever you turn on the computer.

NOTE: To turn on or turn off HP QuickWeb, refer to the section <u>Turning HP QuickWeb on and off</u> on page 22.

## Starting HP QuickWeb

**1.** Turn on the computer.

The HP QuickWeb Home screen appears.

- 2. Click an icon on the QuickWeb Home screen to launch an application.
- NOTE: When the HP QuickWeb Home screen first appears, it displays an automatic timer above the **Start Windows** icon. If you do not move your mouse, or press a key within 15 seconds, the computer starts Microsoft Windows. For more information on the QuickWeb timer and changing the timer settings, refer to the HP QuickWeb software Help.

### Identifying the QuickWeb LaunchBar

The QuickWeb LaunchBar contains the QuickWeb control icons (1), LaunchBar icons (2), and the notification icons (3).

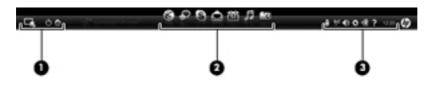

#### Identifying the QuickWeb control icons

| lcon | Function                               |
|------|----------------------------------------|
| 4    | Launches the Windows operating system. |
| Φ    | Shuts the computer down.               |
| 企    | Returns to the QuickWeb Home screen.   |

#### Identifying the QuickWeb LaunchBar icons

| lcon         | Function                                                                                                    |
|--------------|----------------------------------------------------------------------------------------------------|
| $\ll$        | Launches the Web browser. You can browse and search the Web, open bookmarks, and create links to your favorite Web sites.                                                                              |
| $\mathbf{k}$ | Launches the Chat application. Chat is the instant messaging (IM) program that allows you to chat with friends on multiple instant messaging programs simultaneously.                                  |
| S            | Launches Skype (select models only). Skype is the preinstalled Internet calling software that allows you to have a conference call or video chat. You can also chat with one or more people at a time. |
|              | Launches Web e-mail so you can view your recent e-mail, check for new e-mail, and configure your e-mail account.                                                                                       |
|              | Launches the Web calendar so you can schedule and manage your activities using your favorite online calendar program.                                                                                  |

| lcon | Function                                                                                                    |
|------|----------------------------------------------------------------------------------------------------|
| ß    | Launches Music Player. Select and play music stored on your hard drive, external drives, or external media. Supports .mp3, .aac (MPEG-4), and audio CD formats.     |
| -0   | Launches Photo Viewer. Browse photos stored on your hard drive or external drive.<br>Supports .jpg, .png, .gif, .tiff, and .raw formats (select .raw formats only). |

#### Identifying the QuickWeb notification icons

| lcon               | Function                                                                                                    |
|--------------------|----------------------------------------------------------------------------------------------------|
| ļ                  | When a USB drive is inserted, the File Manager window containing a USB icon appears. Click the USB icon to open the File Manager window. Right-click the USB icon to open a menu to safely remove the device. |
| (( <sub>]</sub> )) | Indicates that the network is connected. Click the network icon to open the Network dialog box.                                                                                                    |
| ((-;))             | Indicates that the network is disconnected.                                                                                                    |
|                    | Launches the Volume Control dialog box.                                                                                                    |
|                    | Launches the Settings panel. Use the Settings panel to modify the following QuickWeb settings:                                                                                                    |
| ¢                  | Set date and time                                                                                                    |
|                    | Configure network connections                                                                                                    |
|                    | Manage power settings                                                                                                    |
|                    | Manage QuickWeb applications                                                                                                    |
|                    | Restore QuickWeb                                                                                                    |

| lcon | Function                                                                              |
|------|---------------------------------------------------------------------------------------|
| ŧ    | Launches the Power Control dialog box to see information about battery capacity:      |
|      | • When the computer is connected to AC power, the icon appears with an AC power cord. |
|      | • When the computer is running on battery power, the icon appears as only a battery.  |
|      | The state of charge is indicated by the color of the battery icon:                    |
|      | Green: charged                                                                        |
|      | Yellow: low                                                                           |
|      | Red: critically low                                                                   |
| 2    | Launches the QuickWeb software Help.                                                  |

•

## **Configuring the network**

You can set up a wireless connection in QuickWeb using the HP QuickWeb Configuration Tool.

**NOTE:** Bluetooth technology is not supported in HP QuickWeb.

To access this tool:

- 1. Click the **Settings** icon in the system tray.
- 2. Select Network, and then select the Enable Wi-Fi check box.

For more information on setting up a wireless connection using QuickWeb, refer to the software Help.

## **Starting Microsoft Windows**

- If QuickWeb has been activated, it will start every time you turn on your computer. To start Microsoft® Windows, you must either wait until the automatic timer counts to zero after 15 seconds, or click the Start Windows icon in the QuickWeb Home screen. For more information on the QuickWeb timer and changing the timer settings, refer to the HP QuickWeb software Help.
  - 1. Turn on the computer.

The HP QuickWeb Home screen appears.

2. Do not move your mouse, or press a key for 15 seconds, and the computer starts Microsoft Windows.

-or-

Click the **Start Windows** icon **Click**, on the far left of the QuickWeb Home screen. A dialog box appears, asking if you are sure you want to start Windows. Click **Yes**.

NOTE: Clicking Make Windows your default Power On experience in this dialog box turns off QuickWeb. To turn on QuickWeb, refer to Turning HP QuickWeb on and off on page 22.

## Turning HP QuickWeb on and off

1. Select Start > All Programs > HP QuickWeb > HP QuickWeb Configuration Tool.

The QuickWeb dialog box is displayed.

- 2. Select the **Status** tab.
- 3. Select the **Enable** or **Disable** check box to turn on or turn off QuickWeb.
- 4. Click OK.

# 4 Networking

- Using an Internet service provider (ISP)
- Connecting to a wireless network
- NOTE: Internet hardware and software features vary depending on computer model and your location.

Your computer may support one or both of the following types of Internet access:

- Wireless—For mobile Internet access, you can use a wireless connection. Refer to <u>Connecting</u> to an existing WLAN on page 25 or <u>Setting up a new WLAN network on page 26</u>.
- Wired—You can access the Internet by connecting to a wired network. For information on connecting to a wired network, refer to the *HP Notebook Reference Guide*.

## Using an Internet service provider (ISP)

Before you can connect to the Internet, you must establish an ISP account. Contact a local ISP to purchase Internet service and a modem. The ISP will help set up the modem, install a network cable to connect your wireless computer to the modem, and test the Internet service.

NOTE: Your ISP will give you a user ID and password to access the Internet. Record this information and store it in a safe place.

The following features will help you set up a new Internet account or configure the computer to use an existing account:

- Internet Services & Offers (available in some locations)—This utility assists with signing up for a new Internet account and configuring the computer to use an existing account. To access this utility, select Start > All Programs > Online Services > Get Online.
- **ISP-provided icons (available in some locations)**—These icons may be displayed either individually on the Windows desktop or grouped in a desktop folder named Online Services. To set up a new Internet account or configure the computer to use an existing account, double-click an icon, and then follow the on-screen instructions.
- Windows Connect to the Internet Wizard—You can use the Windows Connect to the Internet Wizard to connect to the Internet in any of these situations:
  - You already have an account with an ISP.
  - You do not have an Internet account and want to select an ISP from the list provided within the wizard. (The list of ISP providers is not available in all regions.)
  - You have selected an unlisted ISP, and the ISP has provided you with information such as a specific IP address and POP3 and SMTP settings.

To access the Windows Connect to the Internet Wizard and instructions for using it, select **Start** > **Help and Support**, and then type Connect to the Internet wizard in the Search box.

NOTE: If you are prompted within the wizard to choose between enabling or disabling Windows Firewall, choose to enable the firewall.

#### **Connecting to a wireless network**

Wireless technology transfers data across radio waves instead of wires. Your computer may be equipped with one or more of the following wireless devices:

- Wireless local area network (WLAN) device
- HP Mobile Broadband Module, a wireless wide area network (WWAN) device
- Bluetooth device

For more information on wireless technology and connecting to a wireless network, refer to the *HP Notebook Reference Guide* and information and Web site links provided in Help and Support.

#### Connecting to an existing WLAN

- **1.** Turn on the computer.
- 2. Be sure that the WLAN device is on.
- 3. Click the network icon in the notification area, at the far right of the taskbar.
- 4. Select a network to connect to.
- 5. Click Connect.
- 6. If required, enter the security key.

#### Setting up a new WLAN network

Required equipment:

- A broadband modem (either DSL or cable) (1) and high-speed Internet service purchased from an Internet service provider (ISP)
- A wireless router (purchased separately) (2)
- Your new wireless computer (3)
- NOTE: Some modems have a built-in wireless router. Check with your ISP to determine what type of modem you have.

The illustration shows an example of a completed WLAN network installation that is connected to the Internet. As your network grows, additional wireless and wired computers can be connected to the network to access the Internet.

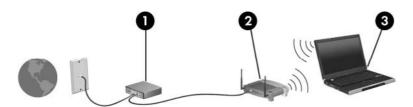

#### **Configuring a wireless router**

For help in setting up a WLAN, refer to the information provided by your router manufacturer or your ISP.

The Windows operating system also provides tools to help you set up a new wireless network. To use the Windows tools to set up your network, select **Start > Control Panel > Network and Internet > Network and Sharing Center > Set up a new connection or network > Set up a new network**. Then follow the on-screen instructions.

NOTE: It is recommended that you initially connect your new wireless computer to the router by using the network cable provided with the router. When the computer successfully connects to the Internet, you can disconnect the cable, and then access the Internet through your wireless network.

#### **Protecting your WLAN**

When you set up a WLAN or access an existing WLAN, always turn on security features to protect your network from unauthorized access.

For information on protecting your WLAN, refer to the HP Notebook Reference Guide.

# 5 Keyboard and pointing devices

- Using the keyboard
- Using pointing devices

# Using the keyboard

# Identifying the hotkey

A hotkey is a combination of the fn key (1) and the esc key (2).

| Hotkey | Description                                                                               |
|--------|-------------------------------------------------------------------------------------------|
| fn+esc | Displays information about system hardware components and the system BIOS version number. |

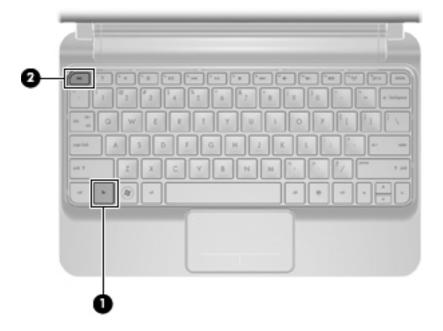

# Identifying the action keys

Action keys, located at the top of the keyboard, execute specifically assigned functions.

Press a key to activate its assigned function.

| 7 .  |    | 6   | 1. int | <sup>6</sup> H | ŀ.  | <sup>10</sup> 801 |     | <sup>14</sup> <b>6</b> 1 | 1.40 ( |
|------|----|-----|--------|----------------|-----|-------------------|-----|--------------------------|--------|
| 1 02 | 13 | 3 4 | 1 5    | 16             | å 7 | 1.8               | 100 | 100                      | +.     |

| Action key |     | Description                                                                                                    |  |  |  |  |  |
|------------|-----|----------------------------------------------------------------------------------------------------|--|--|--|--|--|
| 2          | f1  | Opens Help and Support.                                                                                                    |  |  |  |  |  |
| •          |     | Help and Support provides tutorials, answers to questions, and product updates.                                                                                                    |  |  |  |  |  |
| *          | f2  | Decreases the screen brightness level.                                                                                                    |  |  |  |  |  |
| *          | f3  | Increases the screen brightness level.                                                                                                    |  |  |  |  |  |
|            | f4  | Switches the screen image among display devices connected to the system. For example, if a monitor is connected to the computer, f4 alternates the screen image from computer display to monitor display to simultaneous display on both the computer and the monitor. |  |  |  |  |  |
|            |     | Most external monitors receive video information from the computer using the external VGA video standard. The f4 action key can also alternate images among other devices that are receiving video information from the computer.                                      |  |  |  |  |  |
| 144        | f5  | Plays the previous track of an audio CD or the previous section of a DVD.                                                                                                    |  |  |  |  |  |
| ►II        | f6  | Plays, pauses, or resumes an audio CD or a DVD.                                                                                                    |  |  |  |  |  |
|            | f7  | Stops audio or video playback of a CD or a DVD.                                                                                                    |  |  |  |  |  |
| ••1        | f8  | Plays the next track of an audio CD or the next section of a DVD.                                                                                                    |  |  |  |  |  |
| <b>4</b> − | f9  | Decreases speaker volume.                                                                                                    |  |  |  |  |  |
| <b>4</b> + | f10 | Increases speaker volume.                                                                                                    |  |  |  |  |  |
| <b>4</b> ⊗ | f11 | Mutes or restores speaker sound.                                                                                                    |  |  |  |  |  |
| ((T))      | f12 | Turns the wireless feature on or off.                                                                                                    |  |  |  |  |  |
|            |     | <b>NOTE:</b> This key does not establish a wireless connection. To establish a wireless connection, a wireless network must be set up.                                                                                                    |  |  |  |  |  |

# Using keypads

The computer supports an optional external numeric keypad or an optional external keyboard that includes a numeric keypad.

# **Using pointing devices**

NOTE: In addition to the pointing devices included with your computer, you can use an external USB mouse (purchased separately) by connecting it to one of the USB ports on the computer.

## Setting pointing device preferences

Use Mouse Properties in Windows® to customize settings for pointing devices, such as button configuration, click speed, and pointer options.

To access Mouse Properties, select **Start > Devices and Printers**. Then, right-click the device representing your computer, and select **Mouse settings**.

## **Using the TouchPad**

To move the pointer, slide one finger across the TouchPad in the direction you want the pointer to go. Use the left and right TouchPad buttons like the buttons on an external mouse.

#### Turning the TouchPad on and off

To turn the TouchPad off and on, quickly double-tap the TouchPad light.

**NOTE:** The TouchPad light is off when the TouchPad is on.

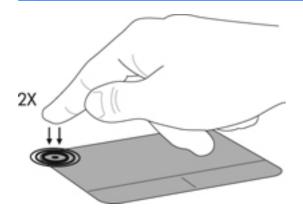

## Navigating

To move the pointer, slide one finger across the TouchPad in the direction you want the pointer to go.

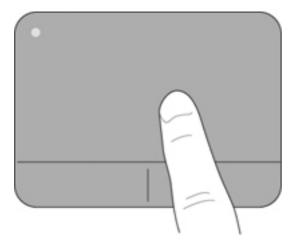

#### Selecting

Use the left and right TouchPad buttons like the corresponding buttons on an external mouse.

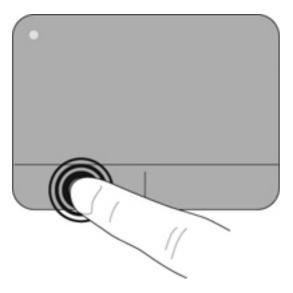

#### **Using TouchPad gestures**

The TouchPad supports a variety of gestures. To use TouchPad gestures, place two fingers on the TouchPad at the same time.

To turn the gestures on and off:

- 1. Double-click the **Synaptics** icon in the notification area, at the far right of the taskbar, and then click the **Device Settings** tab.
- 2. Select the device, and then click **Settings**.

- 3. Select the gesture that you want to turn on or off.
- 4. Click **Apply**, and then click **OK**.
- NOTE: The computer also supports additional TouchPad features. To view and turn on these features, click the Synaptics icon in the notification area, at the far right of the taskbar. Click Pointer Device Properties, and then click the Device Settings tab. Select the device, and then click Settings.

#### Scrolling

Scrolling is useful for moving up, down, or sideways on a page or image. To scroll, place two fingers slightly apart on the TouchPad, and then drag them across the TouchPad in an up, down, left, or right motion.

**NOTE:** Scrolling speed is controlled by finger speed.

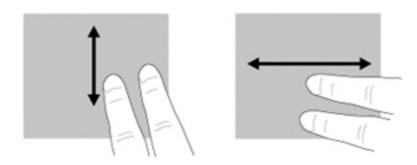

#### **Pinching/Zooming**

Pinching allows you to zoom in or out on images or text.

- Zoom in by placing two fingers together on the TouchPad, and then moving them apart.
- Zoom out by placing two fingers apart on the TouchPad, and then moving them together.

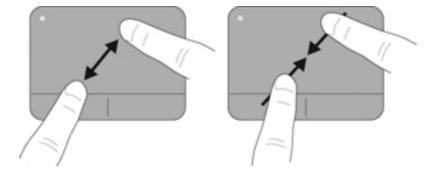

#### Rotating

Rotating allows you to rotate items such as photos. To rotate, anchor your left forefinger in the TouchPad zone. Move the right forefinger around the anchored finger in a sweeping motion, moving from 12 o'clock to 3 o'clock. To reverse the rotation, move your right forefinger from 3 o'clock to 12 o'clock.

**NOTE:** Rotating must be done within the TouchPad zone.

NOTE: The factory setting for gesture rotation is Off.

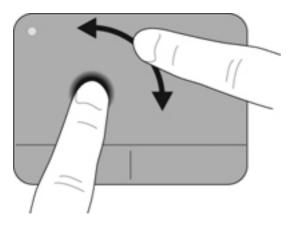

# 6 Maintenance

- Replacing the battery
- <u>Removing or replacing the vanity cover</u>
- Replacing the hard drive
- Replacing the memory module
- Updating programs and drivers
- Routine care

# **Replacing the battery**

## **Inserting the battery**

To insert the battery:

- 1. Save your work and shut down the computer.
- 2. Disconnect all external devices connected to the computer.
- 3. Unplug the power cord from the AC outlet.
- 4. With the display closed, position the computer upside down on a flat surface with the battery bay toward you.
- 5. Insert the battery (1) into the battery bay until the battery release latch (2) clicks.
- 6. Slide the battery locking latch (3) to the right to lock the battery into the battery bay.

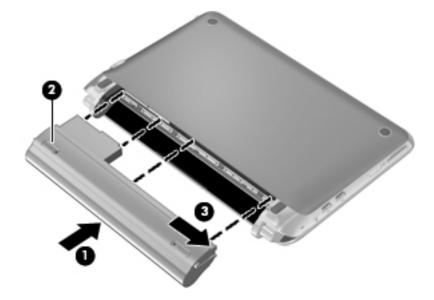

## **Removing the battery**

To remove the battery:

- △ CAUTION: Removing a battery that is the sole power source for the computer can cause loss of information. To prevent loss of information, save your work and initiate Hibernation or shut down the computer through Windows before removing the battery.
  - 1. Save your work and shut down the computer.
  - 2. Disconnect all external devices connected to the computer.
  - **3.** Unplug the power cord from the AC outlet.
  - 4. With the display closed, position the computer upside down on a flat surface with the battery bay toward you.
  - 5. Slide the battery locking latch (1) inward to unlock the battery.
  - NOTE: You can identify when the battery locking latch is unlocked by the red icon that appears in the latch.
  - 6. Slide and hold the battery release latch (2) while removing the battery (3) from the battery bay.

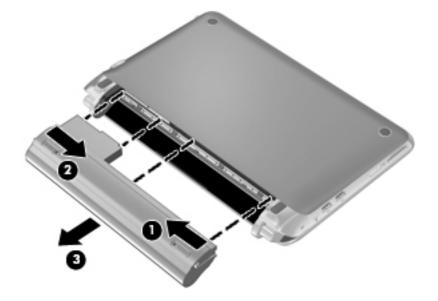

# Removing or replacing the vanity cover

 $\triangle$  **CAUTION:** To prevent information loss or an unresponsive system:

Save your work and shut down the computer before adding or replacing a memory module, hard drive, or SIM.

If you are not sure whether the computer is off or in Hibernation, turn the computer on by pressing the power button. Then shut down the computer through the operating system.

## Removing the vanity cover

Remove the vanity cover to access the memory module slot, hard drive, SIM card insertion slot, regulatory label, and other components.

To remove the vanity cover:

- 1. Remove the battery (1) (see <u>Removing the battery on page 39</u>).
- 2. Slide the release button (2) inward to release the vanity cover.
- 3. Lift the bottom edge (3) of the vanity cover, and then remove it from the computer (4).

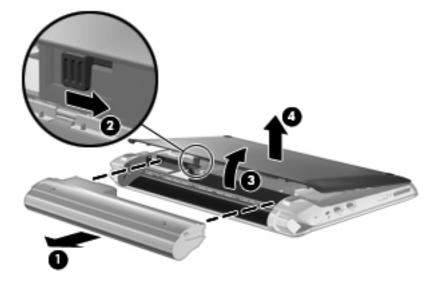

## **Replacing the vanity cover**

Replace the vanity cover after accessing the memory module slot, hard drive, SIM card insertion slot, regulatory label, and other components.

To replace the vanity cover:

- 1. Insert the 4 tabs on the front edge of the vanity cover into the 4 slots in the base (1).
- 2. Rotate the back edge (2) of the vanity cover toward you, and then firmly press it down until it snaps into place.

3. Insert the battery (3) (see <u>Inserting the battery on page 38</u>).

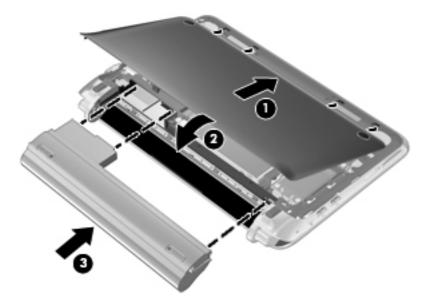

# **Replacing the hard drive**

## Removing the hard drive

- 1. Save your work and shut down the computer.
- 2. Disconnect all external devices connected to the computer.
- 3. Unplug the power cord from the AC outlet.
- 4. Remove the battery (see <u>Removing the battery on page 39</u>).
- 5. Remove the vanity cover (see <u>Removing the vanity cover on page 40</u>).
- 6. Grasp the tab on the hard drive cable connector (1) and lift it up to disconnect the hard drive cable from the system board.
- 7. Carefully remove the hard drive cable from the cable routing channel.
- 8. Remove the 3 hard drive screws (2) .
- 9. Grasp the tab on the hard drive, and lift the hard drive (3) out of the hard drive bay.

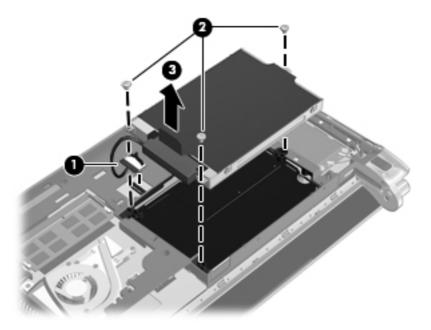

## Installing a hard drive

- 1. Grasp the tab on the hard drive, and lower the hard drive into the hard drive bay (1).
- 2. Replace the 3 hard drive screws (2).
- 3. Insert the hard drive cable into the cable routing channel.

4. Grasp the tab on the hard drive cable connector (3), and then carefully press the hard drive cable connector onto the system board until it snaps into place.

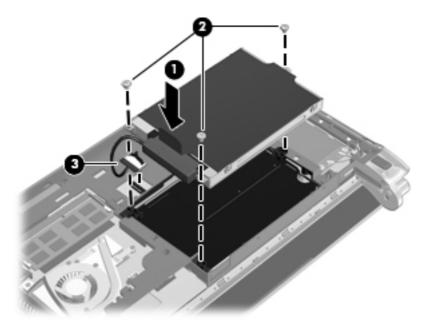

- 5. Replace the vanity cover (see <u>Replacing the vanity cover on page 40</u>).
- 6. Replace the battery (see <u>Inserting the battery on page 38</u>).
- 7. Reconnect external power and external devices.
- 8. Turn on the computer.

# **Replacing the memory module**

The computer has one memory module slot. The capacity of the computer can be upgraded by replacing the existing memory module in the memory module slot.

- ▲ WARNING! To reduce the risk of electric shock and damage to the equipment, unplug the power cord and remove all batteries before installing a memory module.
- △ CAUTION: Electrostatic discharge (ESD) can damage electronic components. Before beginning any procedure, ensure that you are discharged of static electricity by touching a grounded metal object.

To replace a memory module:

- 1. Remove the battery (see <u>Removing the battery on page 39</u>).
- 2. Remove the vanity cover (see <u>Removing the vanity cover on page 40</u>).
- 3. Remove the existing memory module:
  - a. Pull away the retention clips (1) on each side of the memory module.

The memory module tilts up.

- **b.** Grasp the edge of the memory module (2), and then gently pull the memory module out of the memory module slot.
- $\triangle$  CAUTION: To prevent damage to the memory module, hold the memory module by the edges only. Do not touch the components on the memory module.

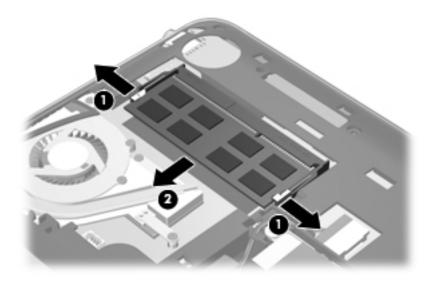

- c. To protect a memory module after removal, place it in an electrostatic-safe container.
- 4. Insert a new memory module:

- △ CAUTION: To prevent damage to the memory module, hold the memory module by the edges only. Do not touch the components on the memory module.
  - a. Align the notched edge (1) of the memory module with the tab in the memory module slot.
  - **b.** With the memory module at a 45-degree angle from the surface of the memory module compartment, press the module (2) into the memory module slot until it is seated.
  - **c.** Gently press the memory module **(3)** down, applying pressure to both the left and right edges of the memory module, until the retention clips snap into place.
    - $\triangle$  **CAUTION:** To prevent damage to the memory module, be sure that you do not bend the memory module.

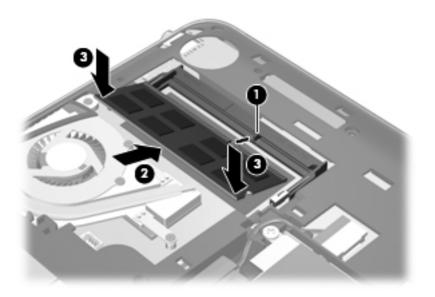

- 5. Replace the vanity cover (see <u>Replacing the vanity cover on page 40</u>).
- 6. Replace the battery (see Inserting the battery on page 38).
- 7. Reconnect external power and external devices.
- 8. Turn on the computer.

# Updating programs and drivers

HP recommends that you update your programs and drivers on a regular basis with the latest versions. Go to <u>http://www.hp.com/support</u> to download the latest versions. You can also register to receive automatic update notifications when they become available.

# **Routine care**

## **Cleaning the display**

△ CAUTION: To prevent permanent damage to the computer, never spray water, cleaning fluids, or chemicals on the display.

To remove smudges and lint, frequently clean the display with a soft damp, lint-free cloth. If the screen requires additional cleaning, use premoistened antistatic wipes or an antistatic screen cleaner.

## **Cleaning the TouchPad and keyboard**

Dirt and grease on the TouchPad can cause the pointer to jump around on the screen. To avoid this, clean the TouchPad with a damp cloth, and wash your hands frequently when using the computer.

▲ WARNING! To reduce the risk of electric shock or damage to internal components, do not use a vacuum cleaner attachment to clean the keyboard. A vacuum cleaner can deposit household debris on the keyboard surface.

Clean the keyboard regularly to prevent keys from sticking, and to remove dust, lint, and particles that can become trapped beneath the keys. A can of compressed air with a straw extension can be used to blow air around and under the keys to loosen and remove debris.

# 7 Backup and recovery

- <u>Recovery discs</u>
- Performing a system recovery
- Backing up your information

Recovery after a system failure is as good as your most recent backup. HP recommends that you create recovery discs immediately after software setup. As you add new software and data files, you should continue to back up your system on a regular basis to maintain a reasonably current backup.

Tools provided by the operating system and HP Recovery Manager software are designed to help you with the following tasks for safeguarding your information and restoring it in case of a computer failure:

- Creating a set of recovery discs (Recovery Manager software feature)
- Backing up your information
- Creating system restore points
- Recovering a program or driver
- Performing a full system recovery (from the partition or recovery discs)
- NOTE: Recovery discs have been included if your computer does not have a partition. Use these discs to recover your operating system and software. To check for the presence of a recovery partition, click Start, right-click Computer, click Manage, and then click Disk Management. If the partition is present, an HP Recovery drive is listed in the window.

# **Recovery discs**

HP recommends that you create recovery discs to be sure that you can restore your computer to its original factory state if the hard drive fails, or if for any reason you cannot recover using the recovery partition tools. Create these discs after setting up the computer for the first time.

Handle these discs carefully and keep them in a safe place. The software allows the creation of only one set of recovery discs.

NOTE: You can use an optional external optical drive (purchased separately) to create recovery discs, or you can purchase recovery discs for your computer from the HP Web site. If you use an external optical drive, it must be connected directly to a USB port on the computer, not to a USB port on an external device, such as a USB hub.

Guidelines:

- Purchase high-quality DVD-R, DVD+R, or CD-R discs. DVDs have a much higher storage capacity than CDs. If you use CDs, up to 20 discs may be required, whereas only a few DVDs are required.
- NOTE: Read-write discs, such as CD-RW, DVD±RW, and double-layer DVD±RW discs, are not compatible with the Recovery Manager software.
- The computer must be connected to AC power during this process.
- Only one set of recovery discs can be created per computer.
- Number each disc before inserting it into the optical drive.
- If necessary, you can exit the program before you have finished creating the recovery discs. The next time you open Recovery Manager, you will be prompted to continue the disc creation process.

To create a set of recovery discs:

- 1. Select Start > All Programs > Recovery Manager > Recovery Disc Creation.
- 2. Follow the on-screen instructions.

## Performing a system recovery

Recovery Manager software allows you to repair or restore the computer to its original factory state. Recovery Manager works from recovery discs or from a dedicated recovery partition (select models only) on the hard drive. Note the following when performing a system recovery:

- You can recover only files that you have previously backed up. HP recommends that you use HP Recovery Manager to create a set of recovery discs (entire drive backup) as soon as you set up the computer.
- Windows has its own built-in repair features, such as System Restore. If you have not already tried these features, try them before using Recovery Manager.
- Recovery Manager recovers only software that was preinstalled at the factory. Software not provided with this computer must be downloaded from the manufacturer's Web site or reinstalled from the disc provided by the manufacturer.

## Recovery using the dedicated recovery partition

On some models, you can perform a recovery from the partition on the hard drive, accessed by clicking **Start** or pressing the f11 key. This type of recovery restores the computer to its factory condition without using recovery discs.

To restore the computer from the partition, follow these steps:

- 1. Access Recovery Manager in either of the following ways:
  - Select Start > All Programs > Recovery Manager > Recovery Manager.

– or –

- Turn on or restart the computer, and then press esc while the "Press the ESC key for Startup Menu" message is displayed at the bottom of the screen. Then, press f11 while the "F11 (HP Recovery)" message is displayed on the screen.
- 2. Click System Recovery in the Recovery Manager window.
- **3.** Follow the on-screen instructions.

#### Recovery using the recovery discs

- 1. If possible, back up all personal files.
- 2. Insert the first recovery disc into an optional external optical drive, and then restart the computer.
- **3.** Follow the on-screen instructions.

# **Backing up your information**

You should back up your computer files on a regular schedule to maintain a current backup. You can back up your information to an optional external hard drive, a network drive, or discs. Back up your system at the following times:

• At regularly scheduled times

**NOTE:** Set reminders to back up your information periodically.

- Before the computer is repaired or restored
- Before you add or modify hardware or software

Guidelines:

- Create system restore points using the Windows® System Restore feature, and periodically copy them to an optical disc or an external hard drive. For more information on using system restore points, refer to <u>Using system restore points on page 51</u>.
- Store personal files in the Documents library and back up this folder periodically.
- Save customized settings in a window, toolbar, or menu bar by taking a screen shot of your settings. The screen shot can be a time-saver if you have to reset your preferences.

## **Using Windows Backup and Restore**

Windows Backup and Restore allows you to back up individual files or back up the entire computer image.

Guidelines:

- Be sure that the computer is connected to AC power before you start the backup process.
- Allow enough time to complete the backup process. Depending on file sizes, it may take over an hour.

To create a backup:

- 1. Select Start > Control Panel > System and Security > Backup and Restore.
- 2. Follow the on-screen instructions to schedule and create a backup.

➢ NOTE: Windows® includes the User Account Control feature to improve the security of the computer. You may be prompted for your permission or password for tasks such as installing software, running utilities, or changing Windows settings. Refer to Help and Support for more information.

## Using system restore points

A system restore point allows you to save and name a snapshot of your hard drive at a specific point in time. You can then recover back to that point if you want to reverse subsequent changes.

NOTE: Recovering to an earlier restore point does not affect data files saved or e-mails created since the last restore point.

You also can create additional restore points to provide increased protection for your files and settings.

#### When to create restore points

- Before you add or extensively modify software or hardware
- Periodically, whenever the computer is functioning optimally

#### **NOTE:** If you revert to a restore point and then change your mind, you can reverse the restoration.

#### Create a system restore point

- 1. Select Start > Control Panel > System and Security > System.
- 2. In the left pane, click System Protection.
- 3. Click the System Protection tab.
- 4. Follow the on-screen instructions.

#### Restore to a previous date and time

To revert to a restore point (created at a previous date and time), when the computer was functioning optimally, follow these steps:

- 1. Select Start > Control Panel > System and Security > System.
- 2. In the left pane, click **System protection**.
- 3. Click the System Protection tab.
- 4. Click System Restore.
- 5. Follow the on-screen instructions.

# 8 Customer support

- <u>Contacting customer support</u>
- Labels

# **Contacting customer support**

If the information provided in this user guide, in the *HP Notebook Reference Guide*, or in Help and Support does not address your questions, you can contact HP Customer Support at:

http://www.hp.com/go/contactHP

NOTE: For worldwide support, click **Contact HP worldwide** on the left side of the page, or go to <a href="http://welcome.hp.com/country/us/en/wwcontact\_us.html">http://welcome.hp.com/country/us/en/wwcontact\_us.html</a>.

Here you can:

- Chat online with an HP technician.
- NOTE: When technical support chat is not available in a particular language, it is available in English.
- E-mail HP Customer Support.
- Find HP Customer Support worldwide telephone numbers.
- Locate an HP service center.

# Labels

The labels affixed to the computer provide information you may need when you troubleshoot system problems or travel internationally with the computer:

• Serial number label—Provides important information, including the following:

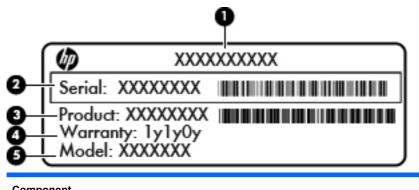

| compon | Component                        |  |  |
|--------|----------------------------------|--|--|
| (1)    | Product name                     |  |  |
| (2)    | Serial number (s/n)              |  |  |
| (3)    | Part number/Product number (p/n) |  |  |
| (4)    | Warranty period                  |  |  |
| (5)    | Model description                |  |  |

Have this information available when you contact technical support. The serial number label is affixed to the bottom of the computer.

- Microsoft® Certificate of Authenticity—Contains the Windows Product Key. You may need the Product Key to update or troubleshoot the operating system. The Microsoft Certificate of Authenticity is located on the bottom of the computer.
- Regulatory label—Provides regulatory information about the computer. The regulatory label is affixed inside the battery bay.
- Wireless certification label or labels (select models only)—Provide information about optional wireless devices and the approval markings of some of the countries or regions in which the devices have been approved for use. If your computer model includes one or more wireless devices, one or more certification labels are included with your computer. You may need this information when traveling internationally. Wireless certification labels are affixed to the bottom of the computer.
- SIM (subscriber identity module) label (select models only)—Provides the ICCID (Integrated Circuit Card Identifier) of the SIM. This label is located inside the battery bay.
- HP Mobile Broadband Module serial number label (select models only)—Provides the serial number of the HP Mobile Broadband Module. This label is located inside the battery bay.

# 9 Specifications

- Input power
- Operating environment

# Input power

The power information in this section may be helpful if you plan to travel internationally with the computer.

The computer operates on DC power, which can be supplied by an AC or a DC power source. The AC power source must be rated at 100–240 V, 50–60 Hz. Although the computer can be powered from a standalone DC power source, it should be powered only with an AC adapter or a DC power source supplied and approved by HP for use with this computer.

The computer can operate on DC power within the following specifications.

| Input power                   | Rating                   |
|-------------------------------|--------------------------|
| Operating voltage and current | 19.5 V dc @ 2.05 A - 40W |

NOTE: This product is designed for IT power systems in Norway with phase-to-phase voltage not exceeding 240 V rms.

**NOTE:** The computer operating voltage and current can be found on the system regulatory label inside the battery bay of the computer.

# **Operating environment**

| Factor                              | Metric            | U.S.                |  |  |  |
|-------------------------------------|-------------------|---------------------|--|--|--|
| Temperature                         |                   |                     |  |  |  |
| Operating (writing to optical disc) | 5°C to 35°C       | 41°F to 95°F        |  |  |  |
| Nonoperating                        | -20°C to 60°C     | -4°F to 140°F       |  |  |  |
| Relative humidity (noncondensing)   |                   |                     |  |  |  |
| Operating                           | 10% to 90%        | 10% to 90%          |  |  |  |
| Nonoperating                        | 5% to 95%         | 5% to 95%           |  |  |  |
| Maximum altitude (unpressurized)    |                   |                     |  |  |  |
| Operating                           | -15 m to 3,048 m  | -50 ft to 10,000 ft |  |  |  |
| Nonoperating                        | -15 m to 12,192 m | -50 ft to 40,000 ft |  |  |  |

# Index

#### A

action keys adjusting volume 30 audio CD or DVD controls 30 decrease screen brightness 30 Help and Support 30 identifying 7 increase screen brightness 30 muting speaker sound 30 switching screen image 30 using 30 wireless 30 audio-in (microphone) jack, identifying 11 audio-out (headphone) jack, identifying 11

#### В

backing up customized window, toolbar, and menu bar settings 50 personal files 50 battery bay 13, 54 battery light, identifying 11 battery locking latch 13 battery release latch 13 battery, replacing 38 Bluetooth label 54 buttons left TouchPad 5 right TouchPad 5

#### С

caps lock light, identifying 6 care of the computer 46 Certificate of Authenticity label 54 components bottom 13 display 12 front 8 left side 11 right side 9 top 5 customer support 52

#### D

Digital Media Slot, identifying 9 display image, switching 30 drive light 11 drivers and programs, updating 46

E esc key, identifying 7

## F

f11 49 fn key, identifying 7, 29 full system recovery 47

## н

hard drive installing 42 removing 42 hard drive, replacing 42 headphone (audio-out) jack 11 Help and Support action key 30 hotkey description 29

## I

input power 56 integrated webcam light, identifying 12 internal microphones, identifying 12 Internet connection setup 26 ISP, using 24

## J

jacks audio-in (microphone) 11 audio-out (headphone) 11 network 10 RJ-45 (network) 10

## κ

keyboard hotkey, identifying 29 keyboard, using 29 keys action 7 esc 7 fn 7 Windows applications 7 Windows logo 7

## L

labels Bluetooth 54 HP Mobile Broadband Module 54 Microsoft Certificate of Authenticity 54 regulatory 54 serial number 54 SIM 54 wireless certification 54 WLAN 54 latch, battery locking 13 latch, battery release 13 lights caps lock 6 drive 11 mute 6 power 9 webcam 12 wireless 6

#### Μ

media controls, keys 30 memory module inserting 44 removing 44 microphone (audio-in) jack, identifying 11 Microsoft Certificate of Authenticity label 54 monitor port, identifying 11 mouse, external setting preferences 32 mute key, identifying 30 mute light, identifying 6

#### Ν

network jack, identifying 10

#### 0

operating environment 57 operating system Microsoft Certificate of Authenticity label 54 Product Key 54

#### Ρ

pinching TouchPad gesture 35 pointing devices, setting preferences 32 ports USB 9, 11 power connector, identifying 11 power light, identifying 9 power switch, identifying 9 Product Key 54 product name and number, computer 54 programs and drivers, updating 46

## Q

QuickWeb configuring the network 20 control icons 17 Home Screen 16 LaunchBar icons 17 notification icons 18 setting up 15 starting 16 starting Windows 21 turn off 22 turn on 22 QuickWeb software 14

#### R

recovering a program or driver 47 recovery discs 47, 48 Recovery Manager 47, 48 recovery partition 47 recovery, system 48 regulatory information regulatory label 54 wireless certification labels 54 restore points 51 RJ-45 (network) jack, identifying 10 rotating TouchPad gesture 36

#### S

screen brightness keys 30 screen image, switching 30 scrolling TouchPad gesture 35 security cable slot, identifying 10 serial number 54 serial number, computer 54 setup of WLAN 26 slots Digital Media 9 security cable 10 speakers, identifying 8 specifications 55 support 52 supported discs 48 system failure or instability 47 system recovery dedicated recovery partition 49 recovery discs 49 system restore 51 system restore points 47, 51

## Т

TouchPad buttons 5 using 32 TouchPad gestures pinching 35 rotating 36 scrolling 35 zooming 35 TouchPad light 5 TouchPad zone, identifying5traveling with the computer54

#### U

USB port, identifying 11 USB ports, identifying 9

#### V

vanity cover, replacing 40 vents, identifying 11 volume keys, identifying 30

#### W

webcam light, identifying 12 webcam, identifying 12 Windows applications key, identifying 7 Windows logo key, identifying 7 wireless antennas, identifying 12 wireless certification label 54 wireless key, identifying 30 wireless light 6 wireless network (WLAN), equipment needed 26 wireless network, connecting 24 wireless router, configuring 27 wireless set up 26 WLAN connecting 25 protecting 27 WLAN antennas, identifying 12 WLAN device 54 WLAN label 54 WWAN antennas, identifying 12

#### Ζ

zooming TouchPad gesture 35